#### Grove Arduino Prototyping **ELECTRONICS** PHYSICAL COMPUTING

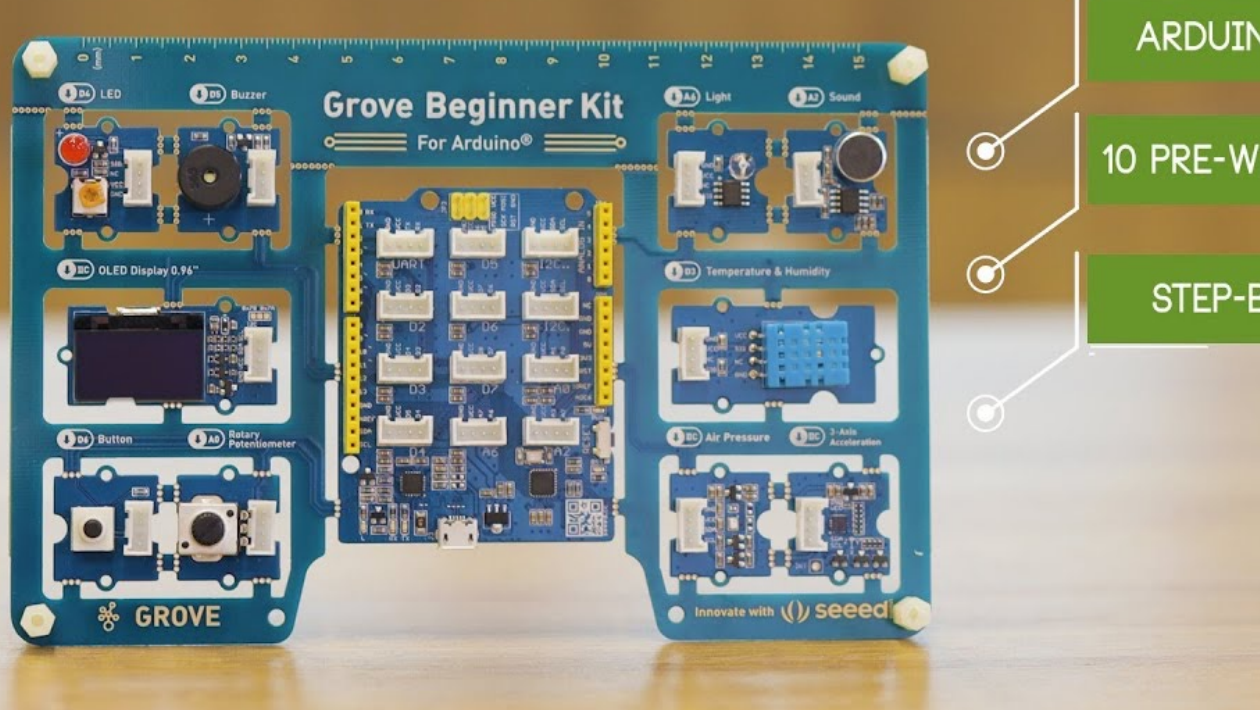

#### ARDUINO UNO COMPATIBLE

10 PRE-WIRED GROVE MODULES

STEP-BY-STEP TUTORIALS

## Grove Beginner for Arduino

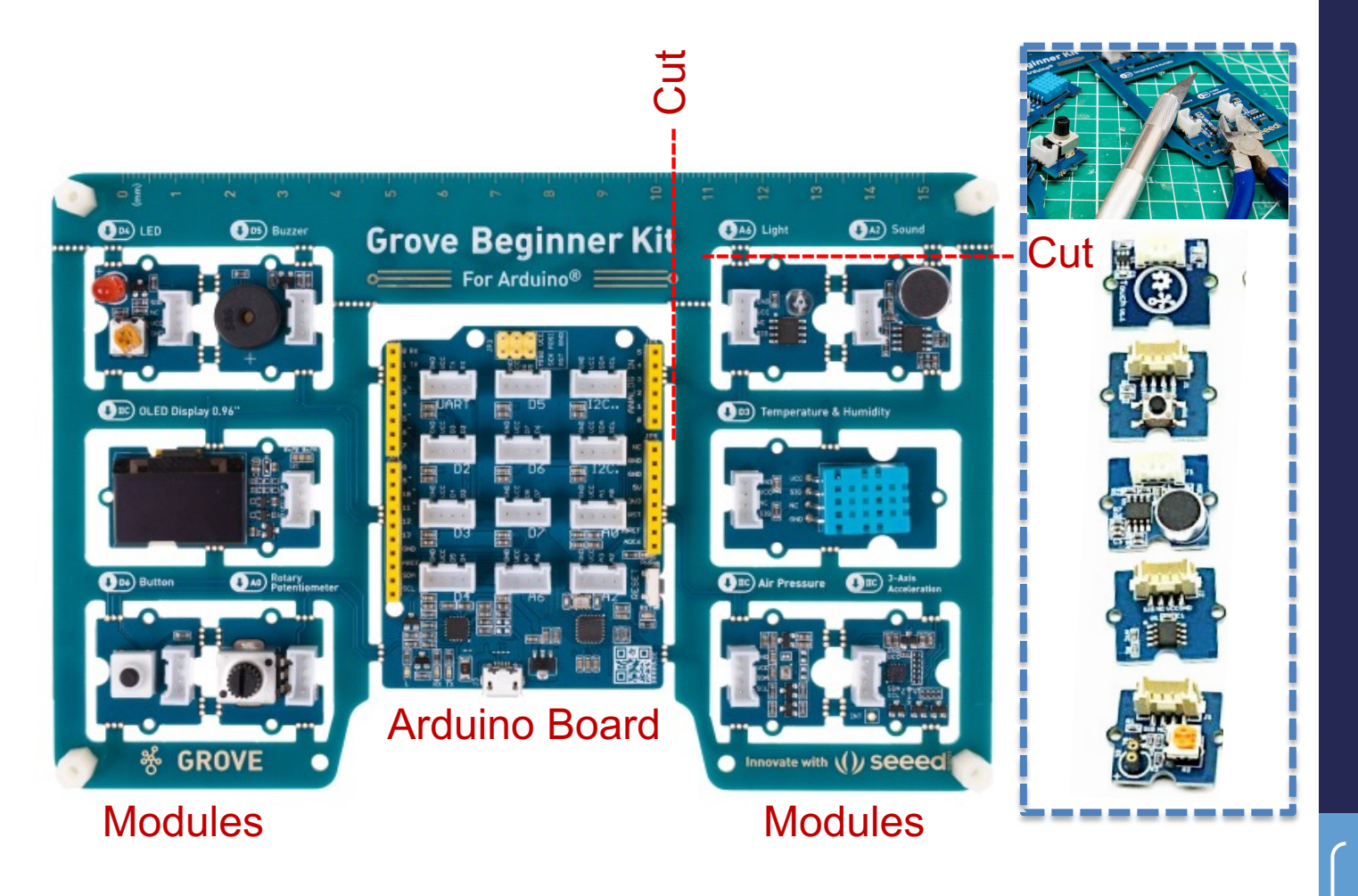

## Grove Kit: What's Here?

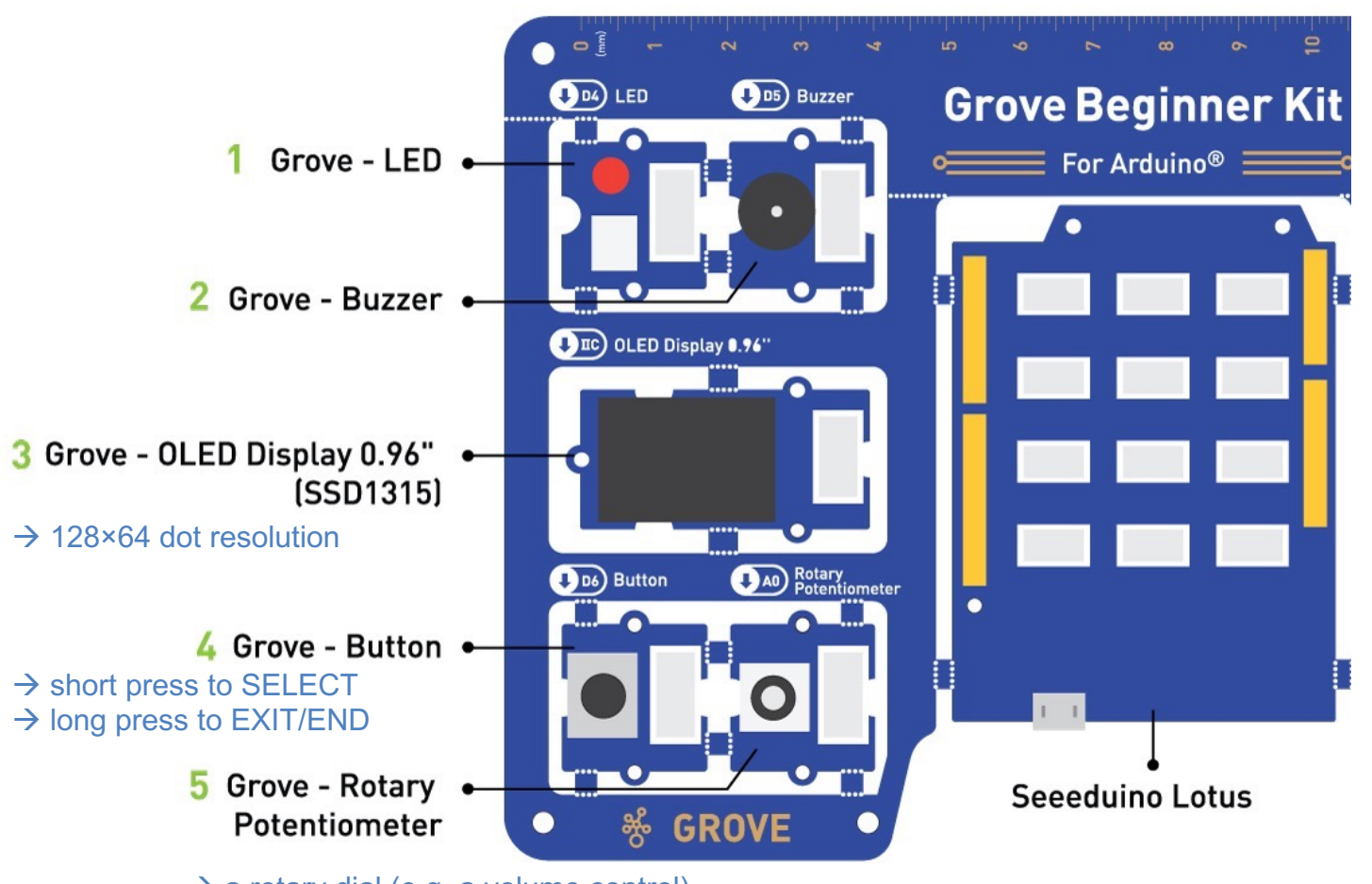

 $\rightarrow$  a rotary dial (e.g. a volume control)  $\rightarrow$  use to scroll on OLED display

3

## Grove Kit: What's Here?

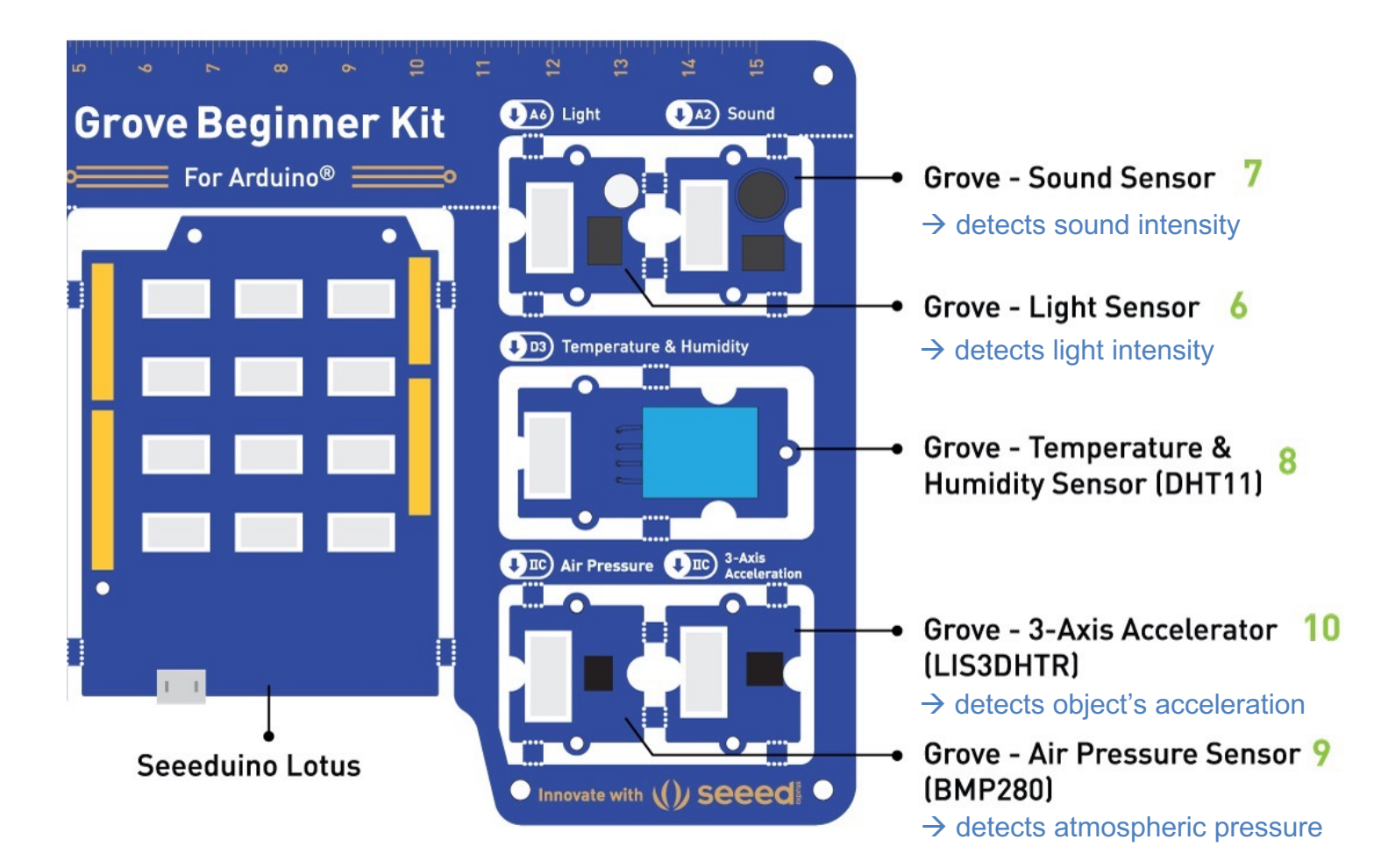

4

# Grove Beginner for Arduino

#### USING GROVE & ARDUINO CODE--------

#### **G E T T I N G S T A R T E D**

Follow **my slides** to install Arduino and the USB Driver on yo[ur com](file:///Users/Keith/Box%20Sync/CORNELL%20-%20ARL%20WEBSITE/code%20for%20arduino/code_Gesture-Sensor_Servo_LED.docx)puter, to begin working with Grove and Arduino coding, to fix common errors, and to use ChatGPT solving coding and h[ardwa](file:///Users/Keith/Box%20Sync/CORNELL%20-%20ARL%20WEBSITE/code%20for%20arduino/code_Light-Sensor_Servo_RGB-LED%20Stick_Switch.docx)re issues and modifying and generating Arduino code.

- View videos 1 & 2 on Grove and review the Grove Beginners Kit for Arduino **Wiki.**
- More in an article and a video on how to use ChatGPT to code Arduino for you!
- *If you want to know:* my notes on what Arduino code means, line-by-line.

#### **A R D U I N O C O D E Y O U C A N C O P Y & P A S T E**

Paste these codes in Arduino! Change values in the code! Modify with ChatGPT!

- A Sound Sensor controls a single LED [code].
- A Button controls a single LED and a Buzzer [code].
- A Potentiometer (i.e., Rotary Angle Sensor) controls a Servo Motor [code].
- An Ultrasonic Sensor controls a Servo Motor and an RGB LED Stick [code].
- A Gesture Sensor controls a Servo Motor and a single LED [code].
- A Light Sensor controls a Servo Motor and an RGB LED Stick; a Switch turns the whole system on/off [code].

# BEFORE our next class:

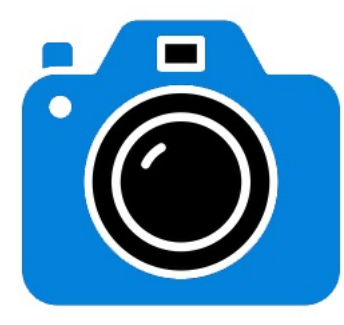

Prototype with Grove!

Show us that you can make work, using Grove, any example code that I provided on our course webpage (or any other one).

What to upload: a link to a video (Vimeo or YouTube) of the working Grove system. Pass or Fail [5 pts] uploaded to our shared folder by the due date on our course webpage.

#### • 5 points | GROVE DEMO | Example 1

Show us that you can make work, using Grove, any example code that I provided on this course webpage under the heading, "Arduino Code You Can Copy & Paste." What to upload: a Word .doc with a link to a video (Vimeo or YouTube) of the working system, uploaded to our shared folder by the due date shown on this webpage. Name your Word .doc [My Name]-Grove-Demo.doc. Here is an example video: 1. This is Pass or Fail [5 pts]: you receive 5 pts if: [a] we can access your video from the link you provided, [b] your video shows a working system, [c] you named your file correctly, and [d] you submitted your .doc by the deadline. If you fail to meet any of these criteria, you receive a zero.

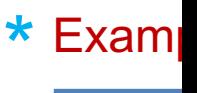

### REMEMBER: we are designing an interactive device: your design will have at least one input and one output using the Grove Kit!

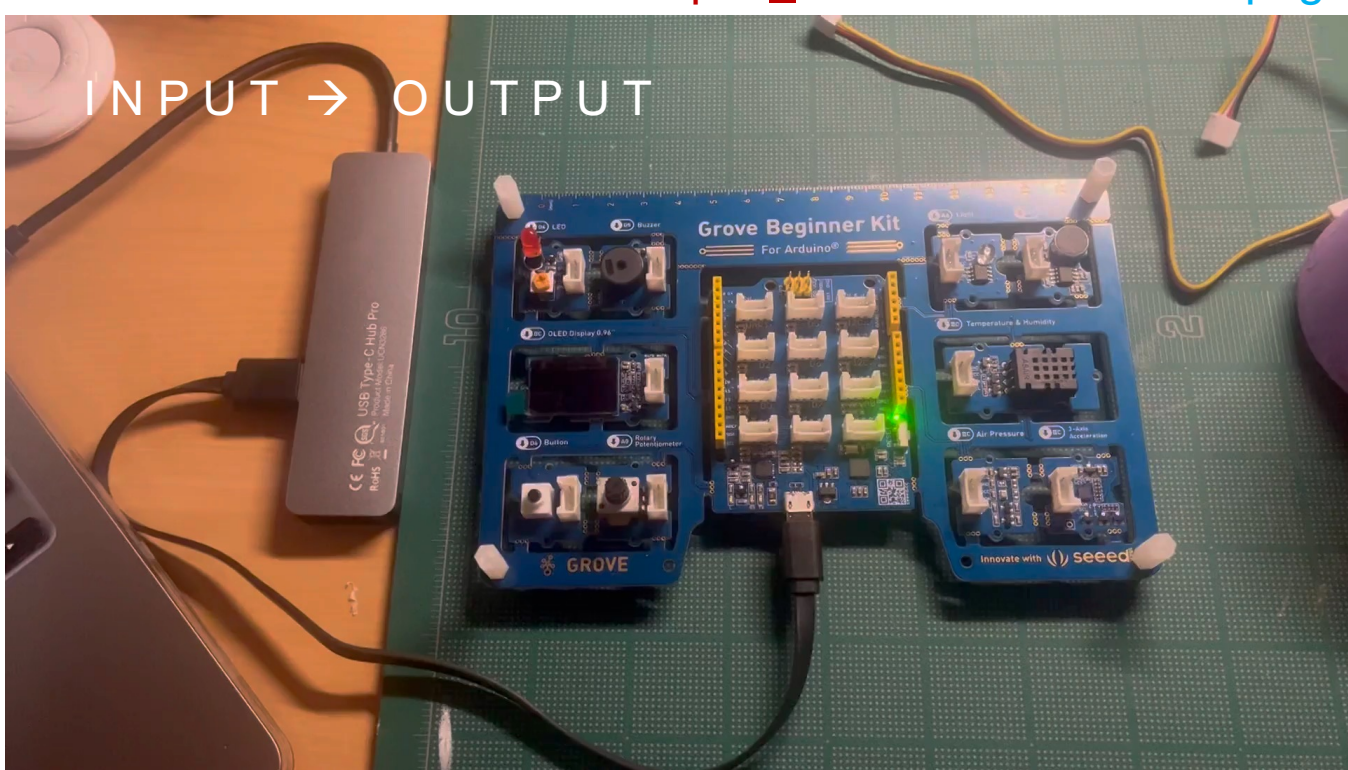

Example 1 from our course webpage

https://arl.human.cornell.edu/images/Input-Output.mp4

### Grove Kit: The Unboxing Demo **EXPERIENCE ALL THE MODULES**

- 1. Connect your new Grove Kit into your computer using the provided USB cord.
- 2. Use the potentiometer (twist dial) to scroll to the different modules; press the button to select one you want to explore.
- 3. Interact with the module and see what happens.
- 4. Press the button longer to exit (with a "beep"); then scroll to the next module to explore.

The Grove Beginner Kit has a plug and plays unboxing demo, where you first plug in the power to the board, you get the chance to experience all the sensors in one go! Use the button and rotary potentiometer to experience each sensor demo!

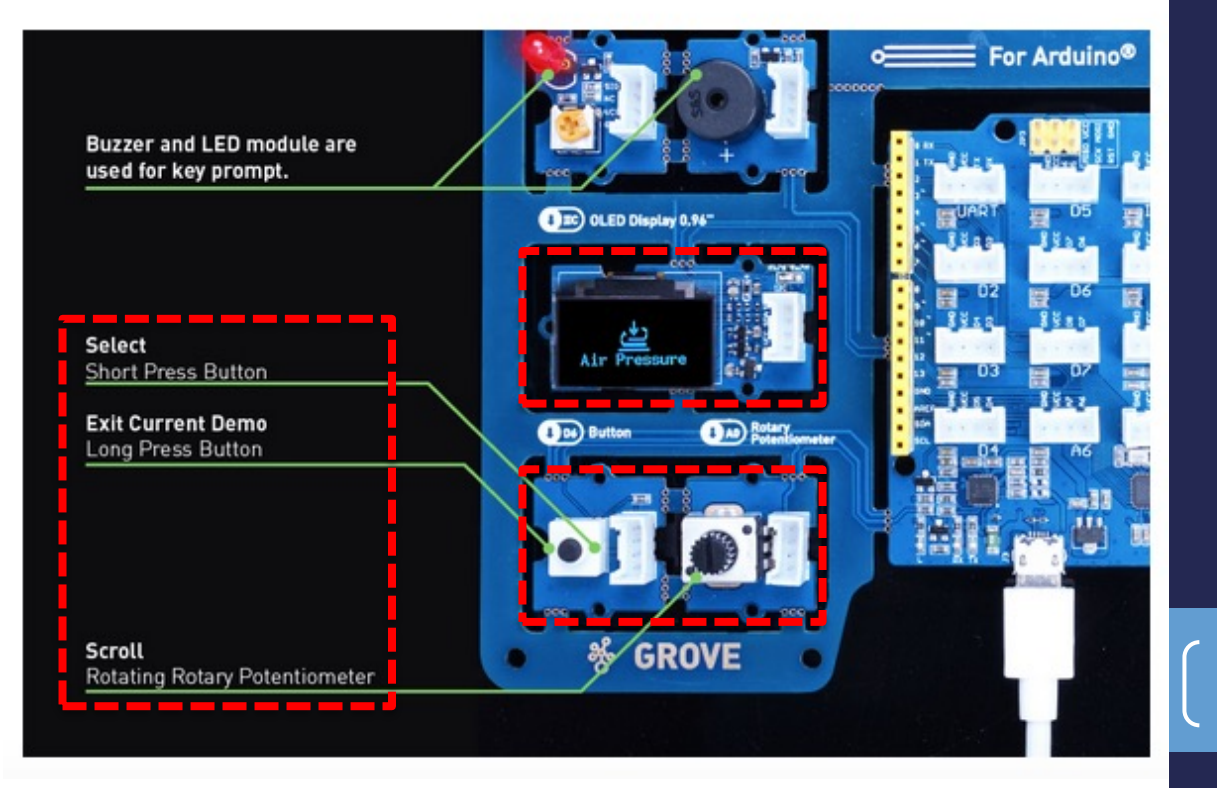

8

# Download Arduino and the Driver

**Download Arduino IDE** 

### Install Arduino and the required USB Driver for your O

#### **Software Downloads**

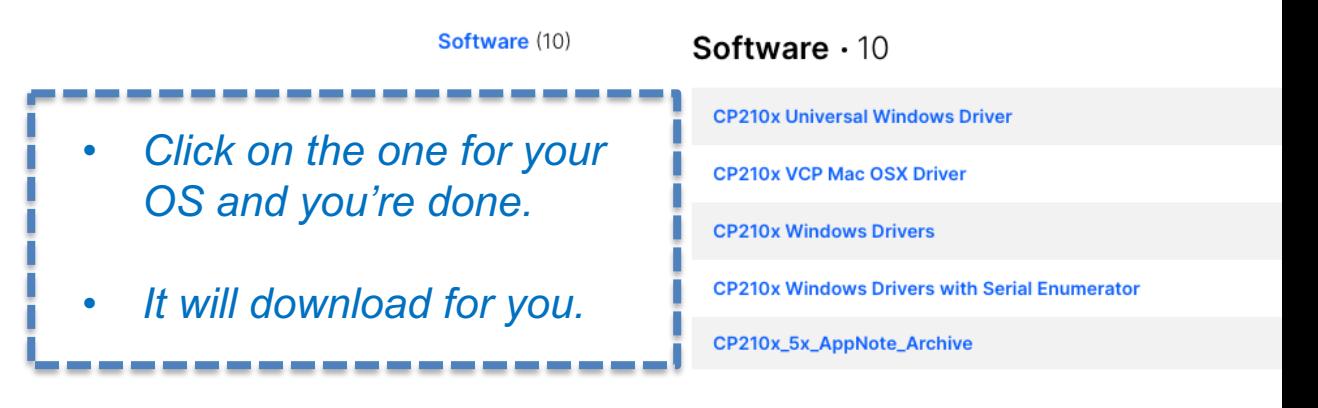

**Show 5 more Software** 

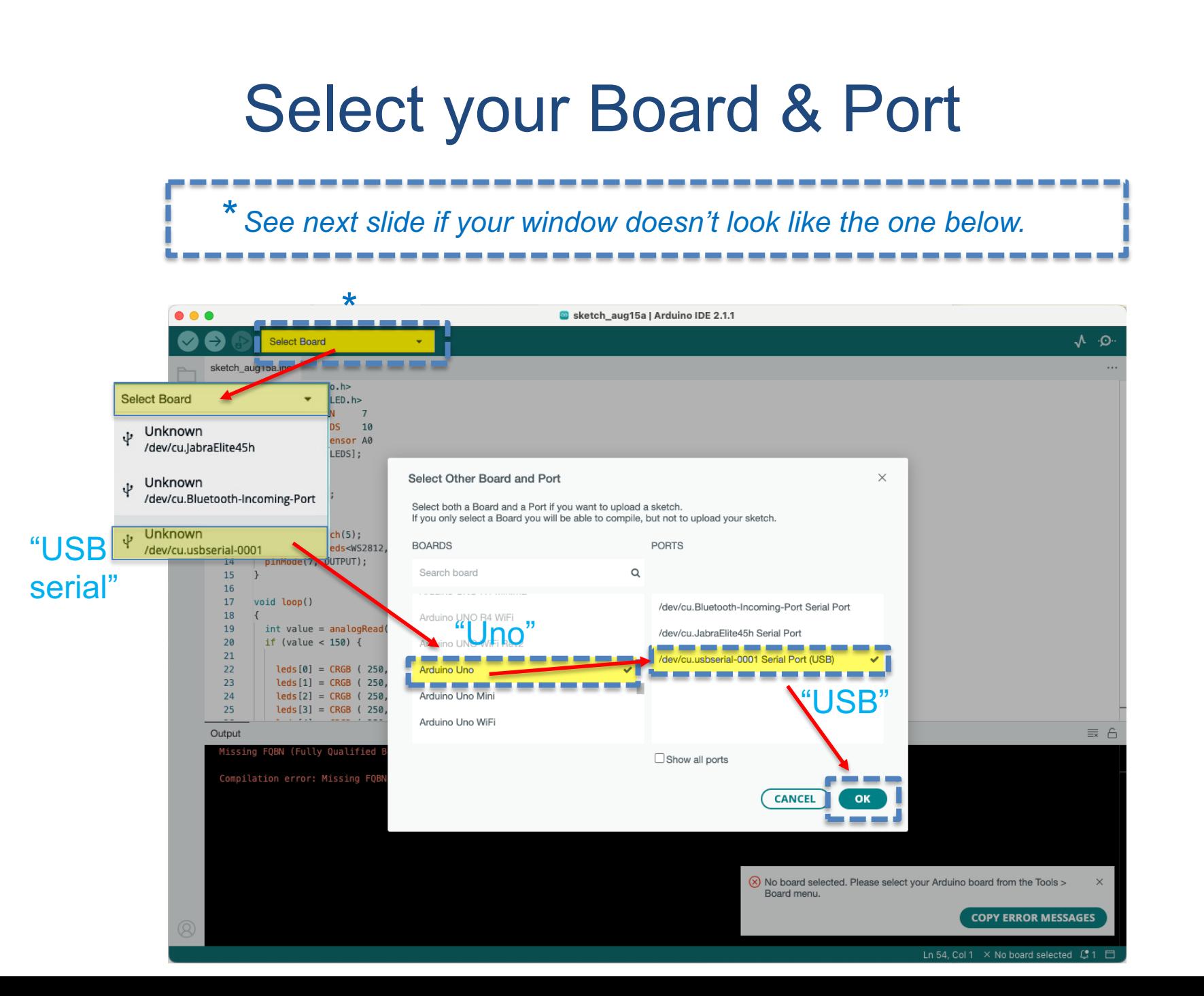

## **Select your Board**

1.Open the Arduino IDE on your P.C. 2.Click on Tools -> Board-> Arduino AVR Boards-> Arduino Uno to select the correct Development Board Model. Select Arduino Uno as Board.

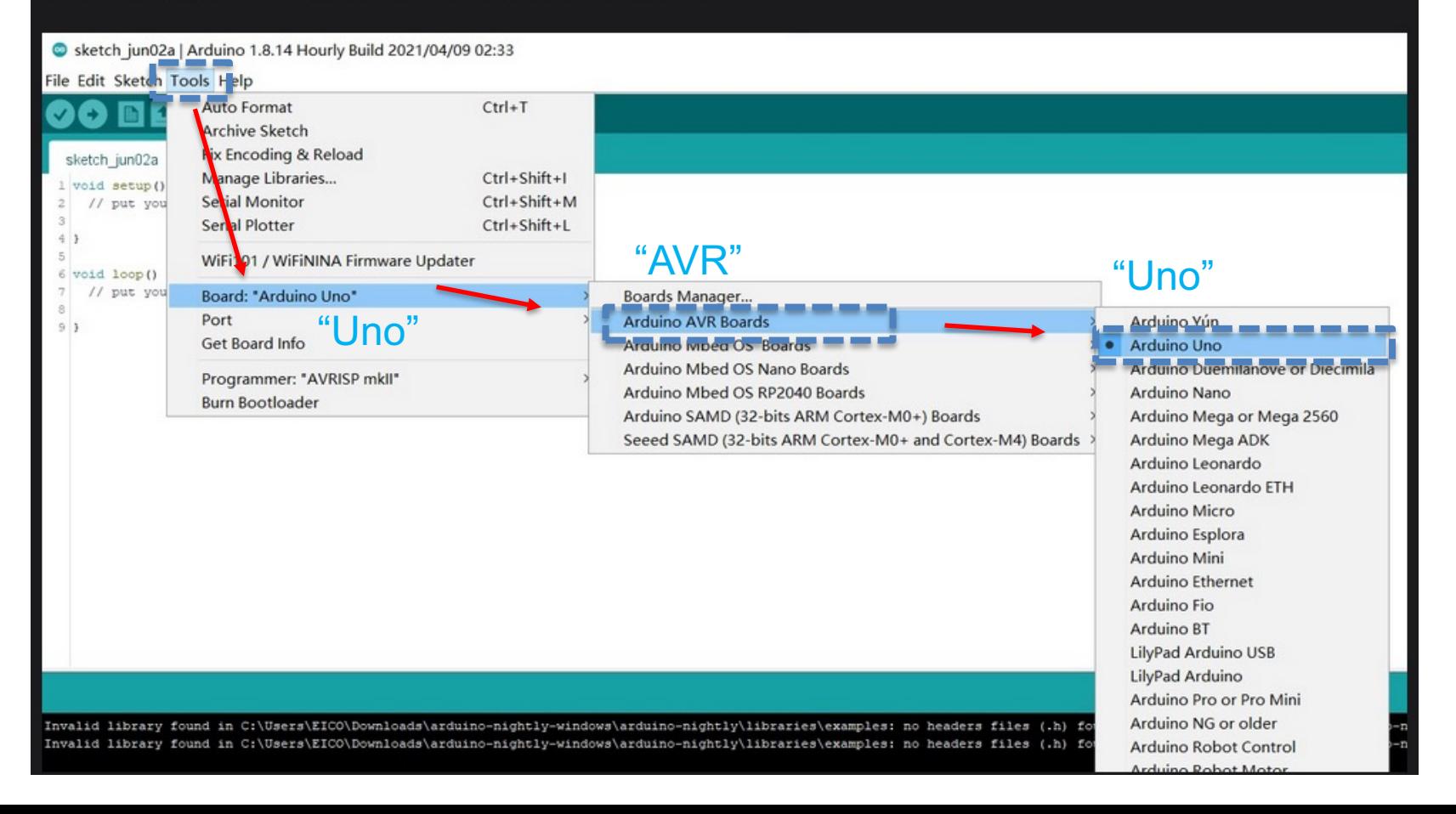

## **Select your Port**

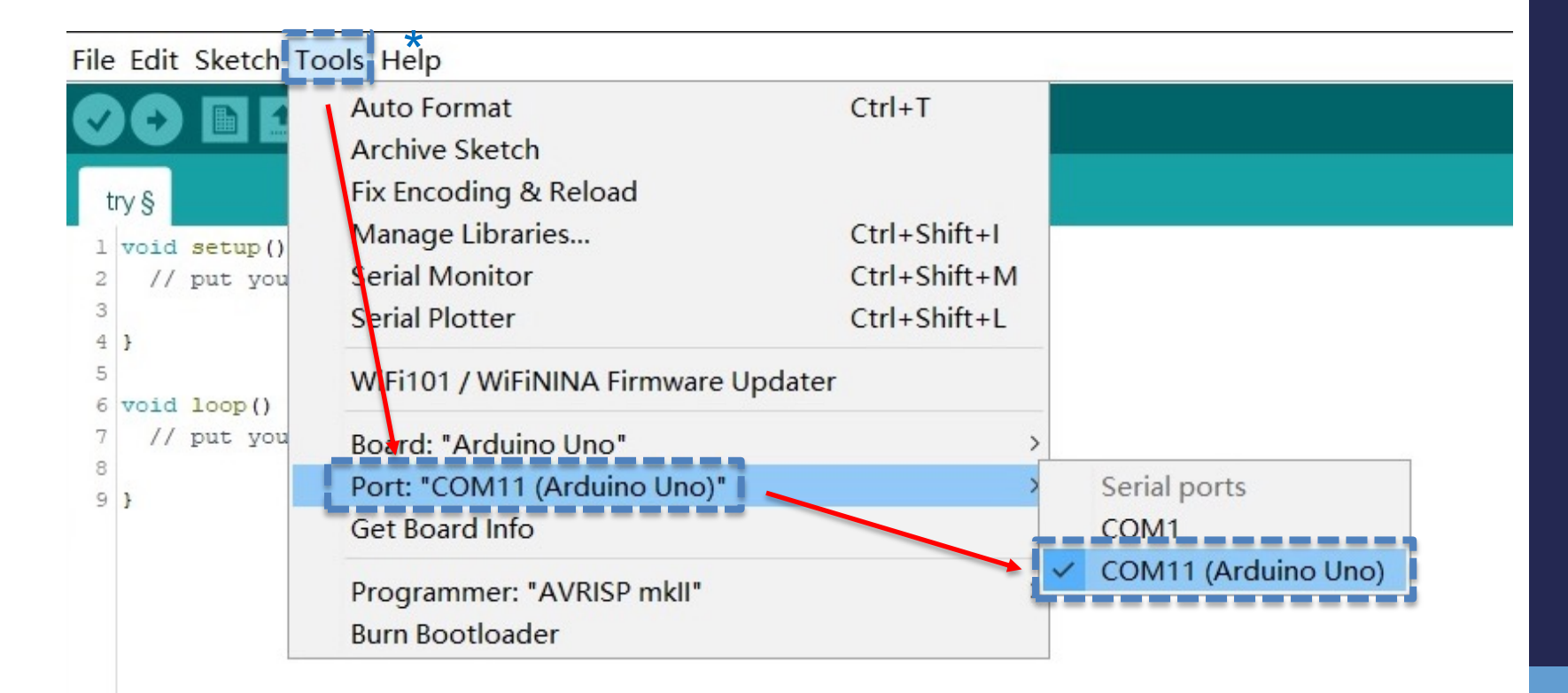

## Try our first example code on your ow

#### ARDUINO CODE YOU CAN COPY & PASTE

#### Paste these codes in Arduino! Change values in the code! Modify with ChatGPT

- . A Sound Sensor controls a single LED [code],
- A Button controls a single LED and a Buzzer [code].
- A Potentiometer (i.e., Rotary Angle Sensor) controls a Servo Motor [code].
- An Ultrasonic Sensor controls a Servo Motor and an RGB LED Stick [code].
- A Gesture Sensor controls a Servo Motor and a single LED [code].

• A Light Sensor controls a Servo Motor and an RGB LED Stick: a Switch turns the whole system on/off [code].

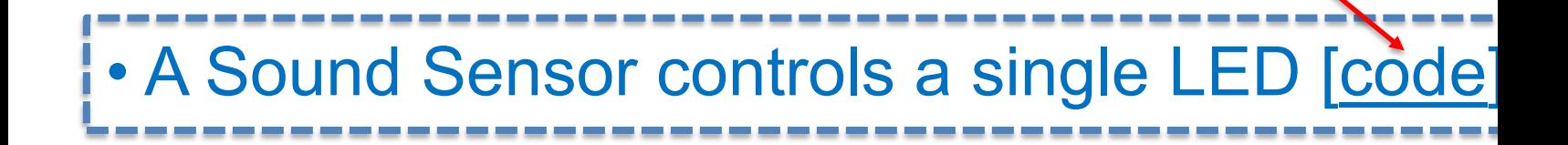

# Try our first example code on your own.

### Sound Sensor to LED

URL to video demo:

https://drive.google.com/file/d/19xwRG4q0Y06yv3syiYYozPFNYY1yet2b/view?usp=sharing

Code:

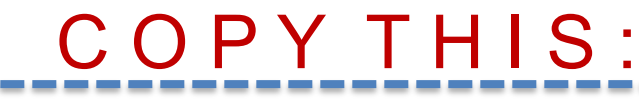

```
//The sound sensor detects sounds and lights up an LED
int soundPin = A2; //connect sound sensor to A2int ledPin = 4; //connect LED to D4
void setup() {
 pinMode(ledPin, OUTPUT);
 Serial.begin(9600);
}
void loop(){
 int soundState = analogRead(soundPin); //read sound sensor's value
 Serial.println(soundState);
 if (soundState > 200) {
 digitalWrite(ledPin, HIGH); //when a sufficiently loud sound is detect
LED turns on 
 delay(10);
 }
 {
 digitalWrite(ledPin, LOW); //when it's quiet (sound ends), LED turns o
 }
}
```
# Try our first example code on your own.

### Sound Sensor to LED

URL to video demo:

https://drive.google.com/file/d/19xwRG4q0Y06yv3syiYYozPFNYY1yet2b/view?usp=sharing

Code:

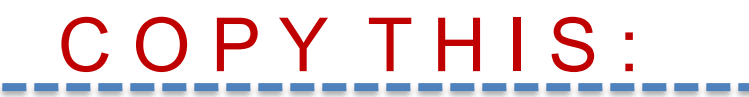

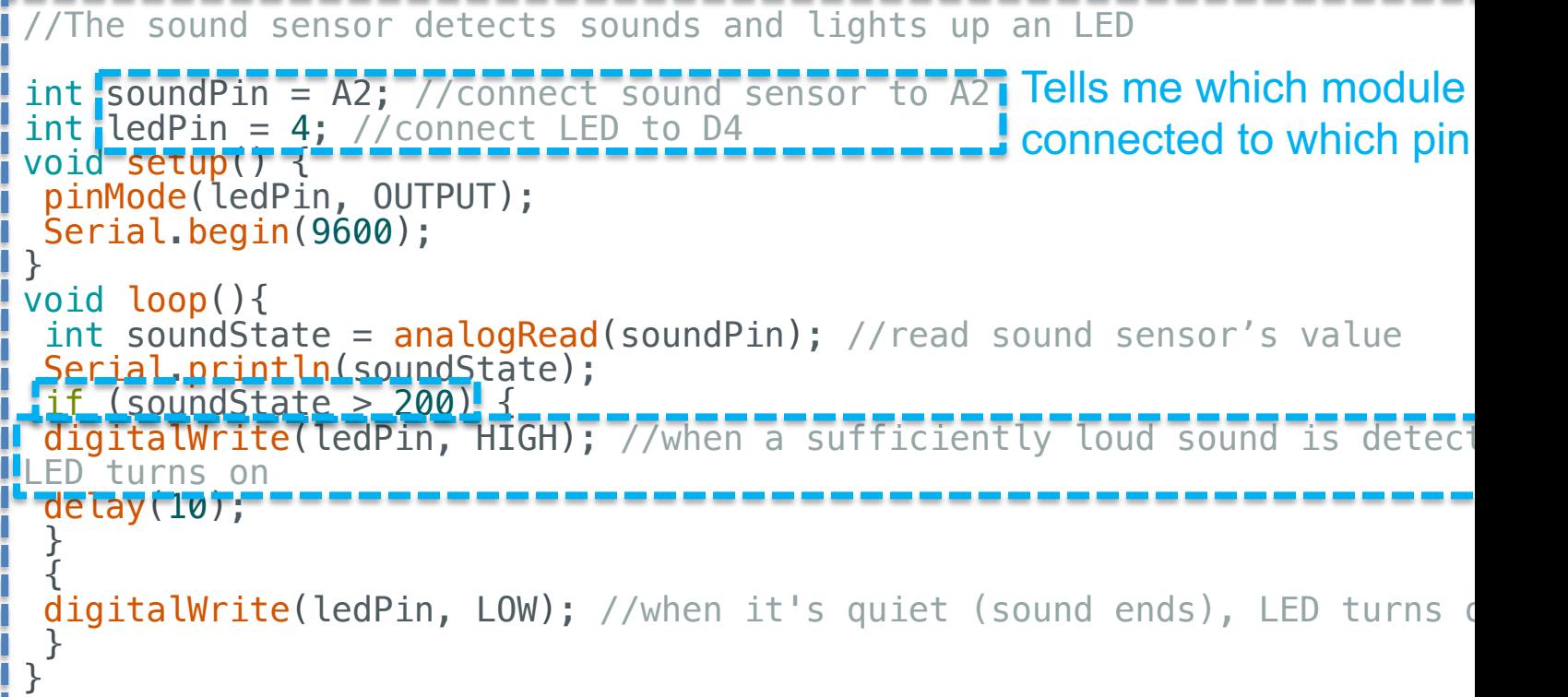

# Paste my code in Arduino window.

**Serial Monitor**

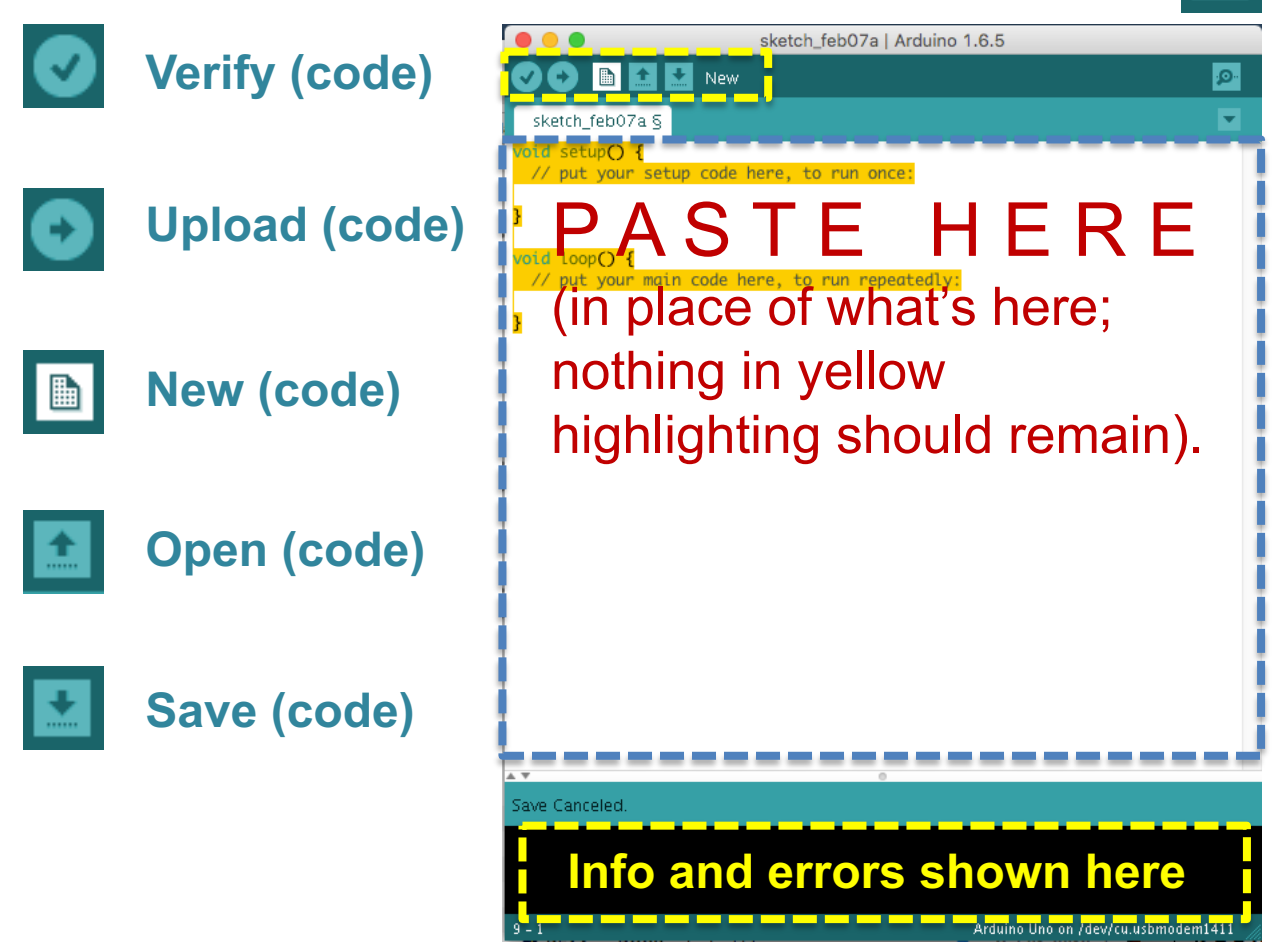

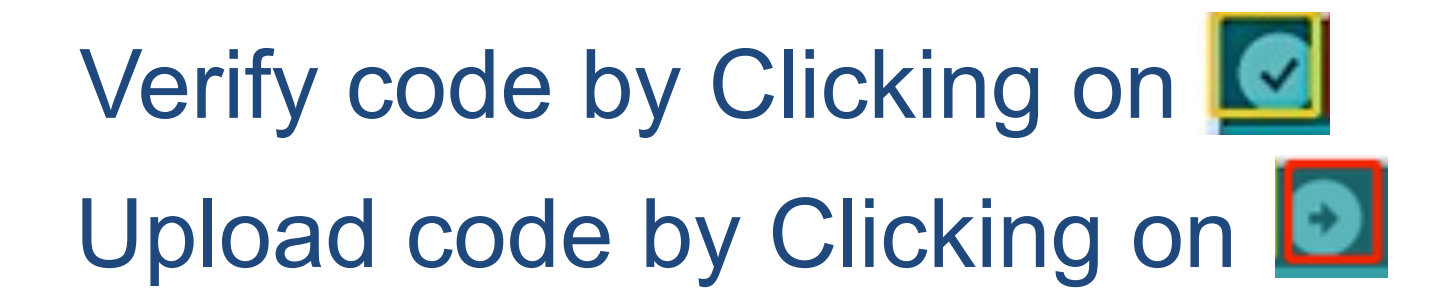

5. In the upper left corner of the Arduino IDE, there are two buttons, Verify and Upload. First, press the Verify button( $\checkmark$ ) to compile. After the compilation is successful, press the upload button( $\to$ ).

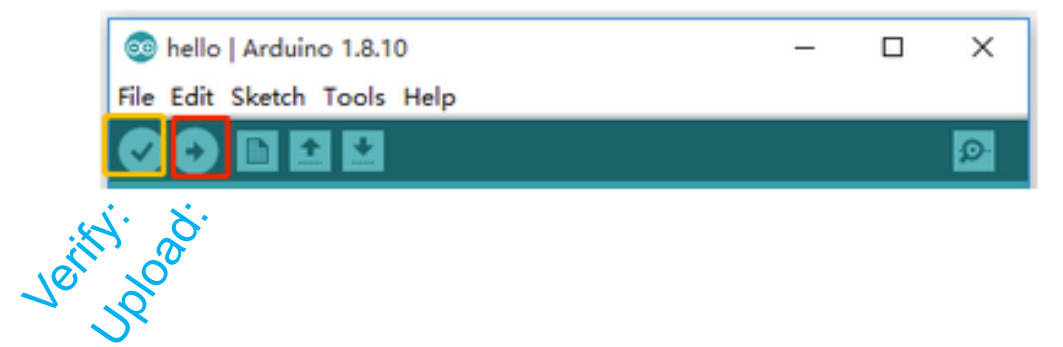

## You should be able to light up the red LED by making noise

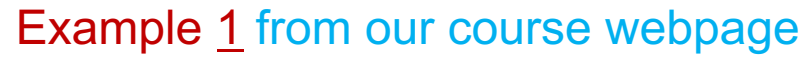

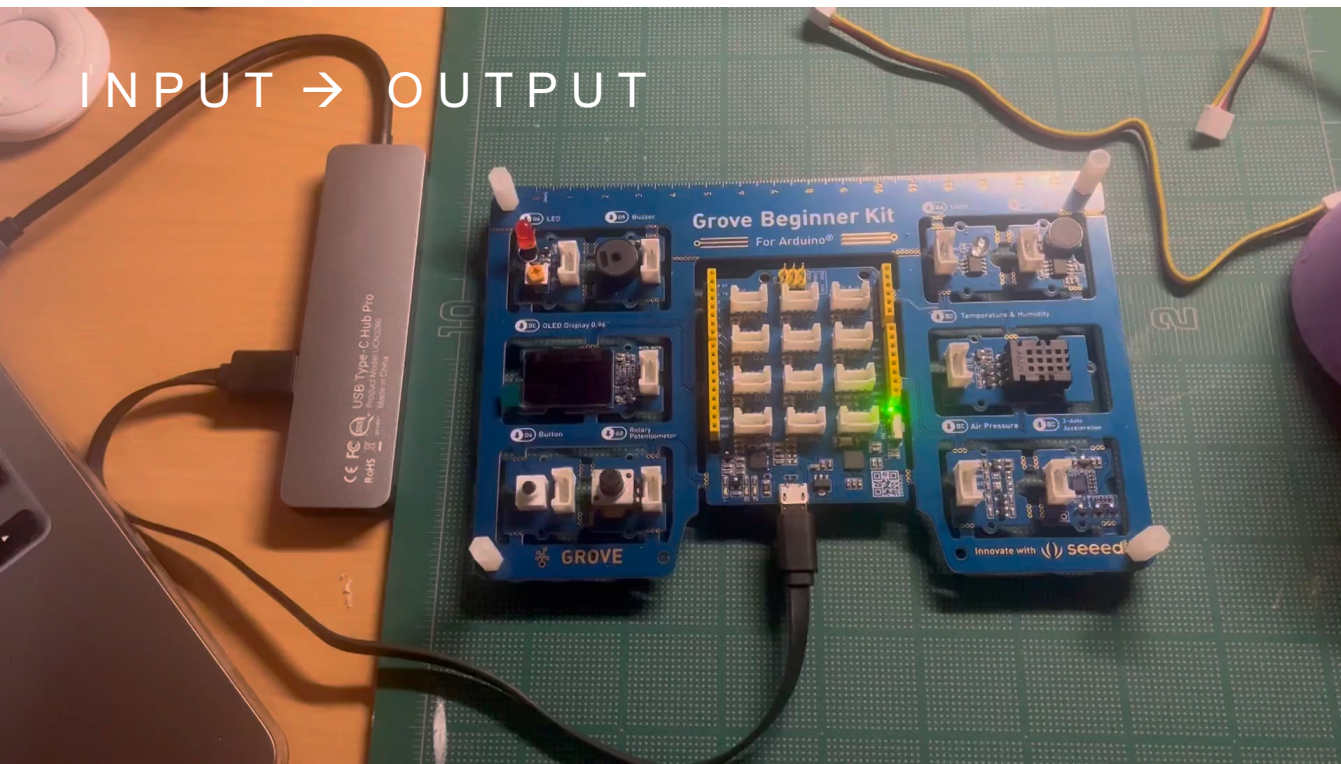

https://arl.human.cornell.edu/images/Input-Output.mp4

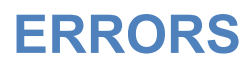

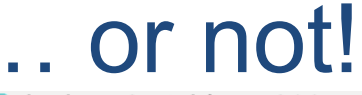

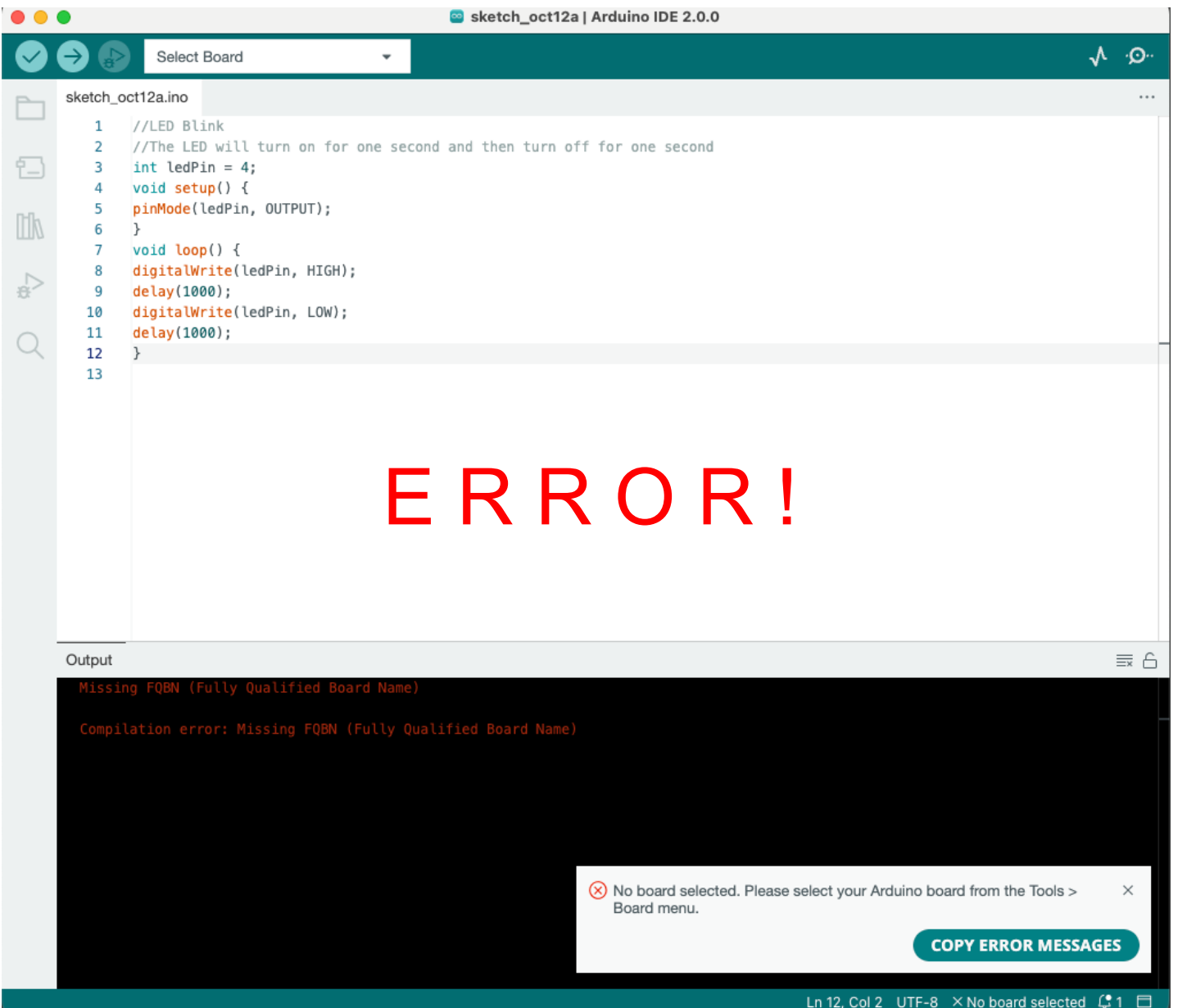

 $\subset$ 

#### Error: "No board selected." **ERRORS**

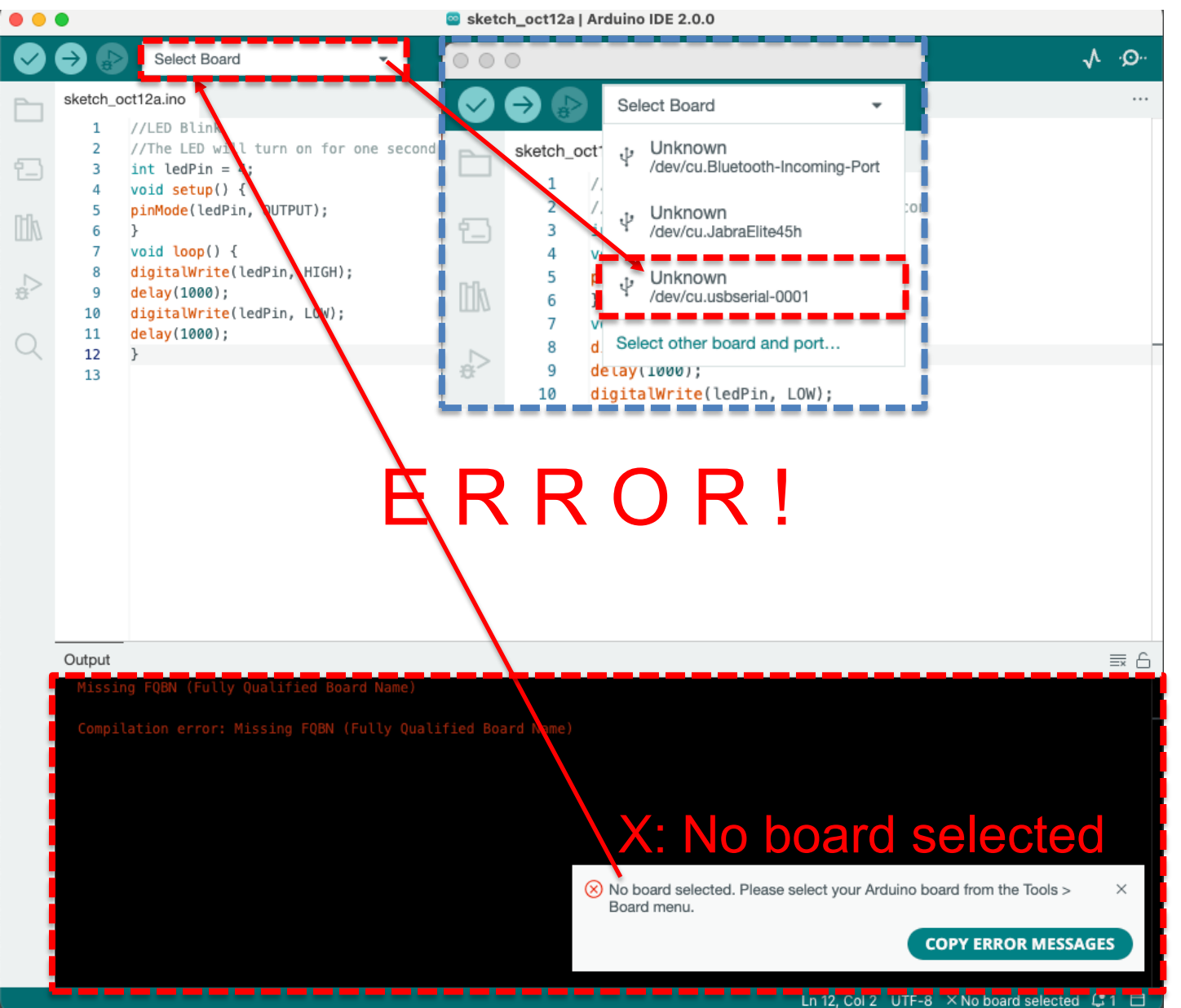

#### **ERRORS**

# Select your board!

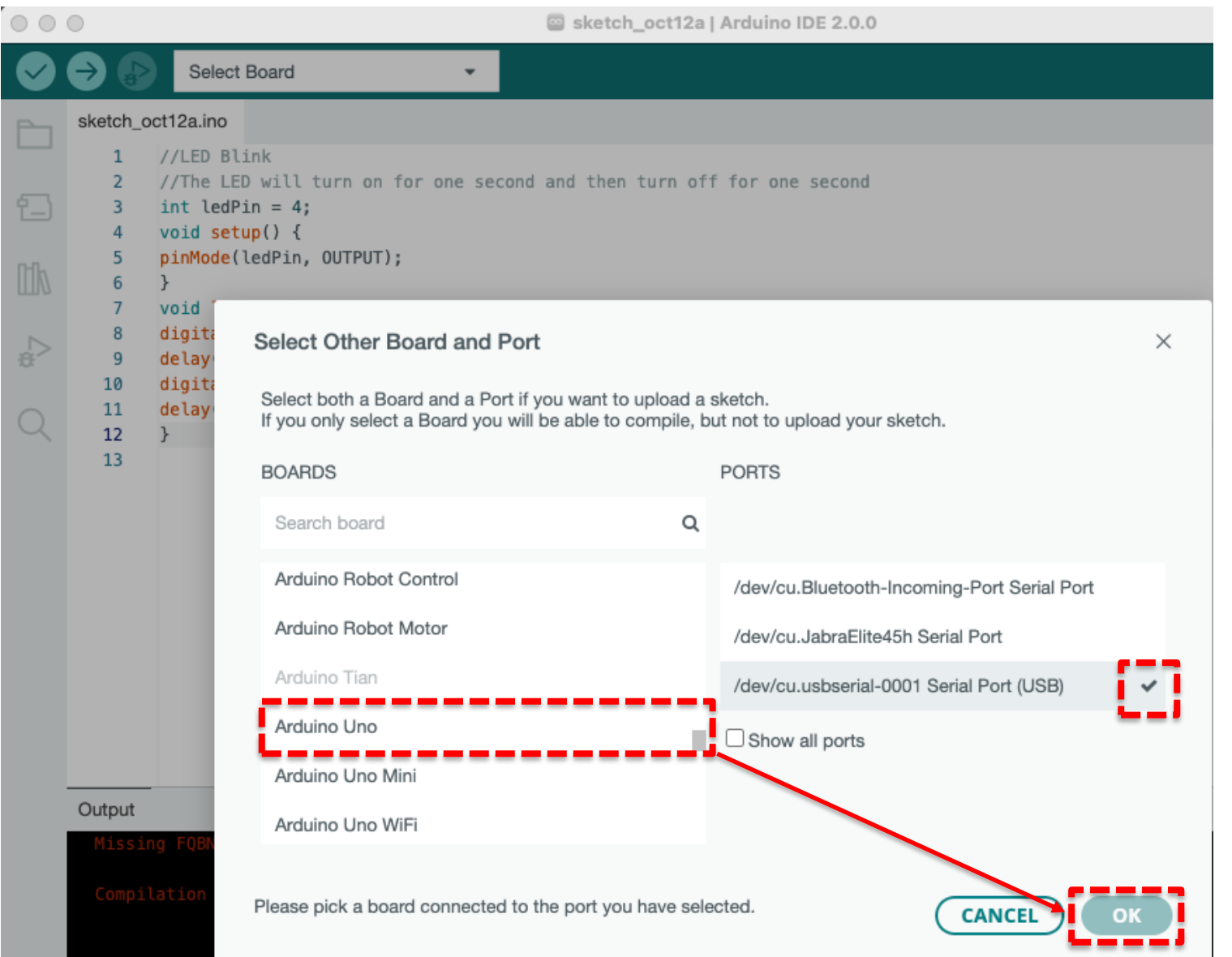

21

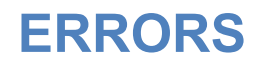

## Other Common Errors

You didn't copy & paste the entire code!

You didn't connect the right components to the right pins!

You didn't download the driver!

You have a misplaced or extra { or } in your code!

## **ERRORS** I can't figure out what the error is! (ChatGPT may be your answer!)

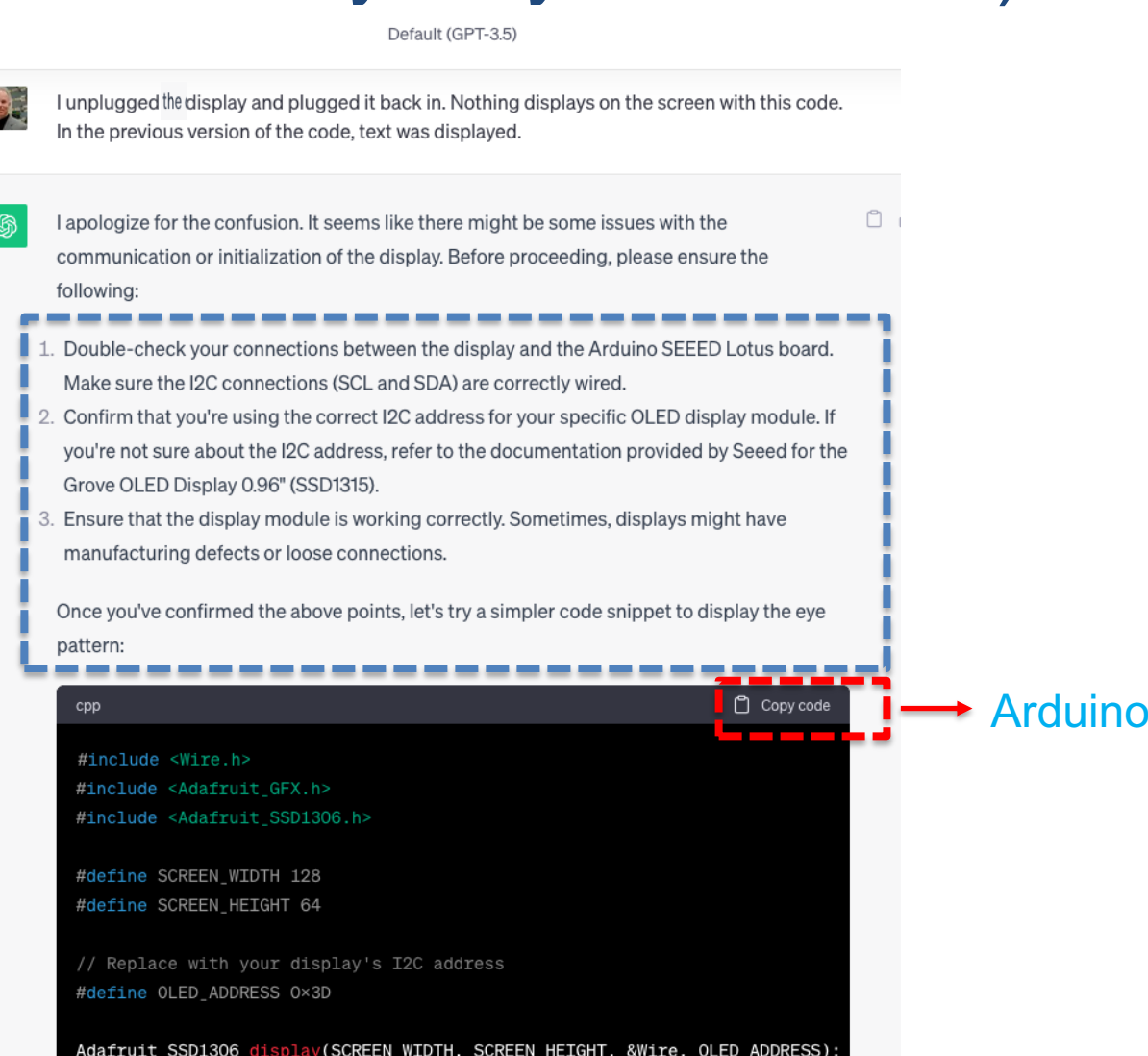

### I can't figure out what the error is! **ERRORS**

**Example prompts for correcting Arduino code using ChatGPT:**

Correct the following code: [paste the entire code to be corrected here].

(Correct the following code: **shift** > **return** // *allows you to move to line below in ChatGPT* [paste the entire code to be corrected here].)

(You can also past your code into ChatGPT, copy & paste the error code from Arduino, and ask ChatGPT to correct the error.)

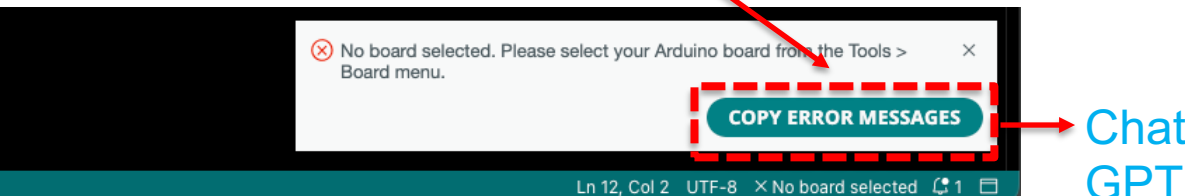

24

# It works! / Now try changing values…

### Sound Sensor to LED

Code:

```
//The sound sensor detects sounds and lights up an LED
int sound Pin = A2; //connect sound sensor to A2
int ledPin = 4; // connect LED to D4
void setup() {
pinMode(ledPin, OUTPUT);
Serial.begin(9600);
}
void loop(){
 int soundState = analogRead(soundPin); //read sound sensor's value
Serial.println(soundState);
 if (soundState > 200) {
 digitalWrite(ledPin, HIGH); //when a sufficiently loud sound is detected, i
LED turns on
 delay(10);
ß Try changing 10 to 100 and then to 1000 
Notice anything different?
 }
 {
 digitalWrite(ledPin, LOW); //when it's quiet (sound ends), LED turns off
 }
}
                             HIGH = "On!" (i.e., lit up!)
              LOW = "Off!" (i.e., no light!)
```
### **ADDING LIBRARIES** Try our 5th example code on your ow

#### ARDUINO CODE YOU CAN COPY & PASTE

#### Paste these codes in Arduino! Change values in the code! Modify with ChatGPT

- A Sound Sensor controls a single LED [code].
- A Button controls a single LED and a Buzzer [code].
- A Potentiometer (i.e., Rotary Angle Sensor) controls a Servo Motor [code].
- . An Ultrasonic Sensor controls a Servo Motor and an RGB LED Stick [code].
- A Gesture Sensor controls a Servo Motor and a single LED [code].

• A Light Sensor controls a Servo Motor and an RGB LED Stick; a Switch turns the whole system on/off [code].

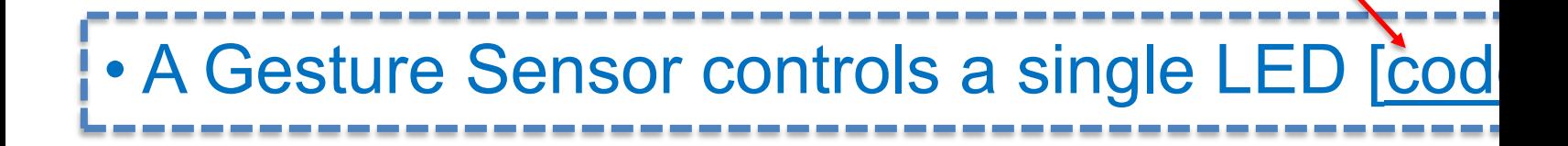

/\* The Gesture Sensor controls a servo and a singular LED.

**ADDING LIBRARIES**

The Gesture Sensor module provides simple motion-based gesture recognition and object tracking.

#### Make sure to orient the Sensor in the Correction of The Correction (i.e. the cable extends to the small camera and floor. The small camera at the small camera at the small camera at the small camera at the small camera at Try of Our fant of the City City of the Control Discussion and object tracking.

In gesture mode it can recognize 9 hand moving gestures:

```
move up 
move down 
move left [USED IN THIS CODE: turns LED on and rotates servo -120 degrees]
move right [USED IN THIS CODE: turns LED off and rotates servo +120 degrees]
circle clockwise
circle anti-clockwise (counter-clockwise / widdershins)
forwards / towards
backwards / away
wave
```

```
The device also counts the quantity of hand waves.
*/
```

```
#include <Wire.h> // This library is for I2C communication. 
#include "paj7620.h" // This is the library for the Gesture Sensor.
```
#include <Servo.h> // This is the library for the Servo.

```
[There's more code in between here on the word doc. Don't copy code from this slide!]
      case GES_RIGHT_FLAG:
       digitalWrite(LED_pin, LOW); // Turn LED off
       servo 1.write(0); // Return servo to 0 degrees
        break;
      default:
        break;
    }
  }
  delay(100);
}
```
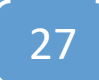

### COPY CODE FROM WORD DOC

### Paste my code in Arduino window. **ADDING LIBRARIES**

**Serial Monitor** sketch\_feb07a | Arduino 1.6.5 **Verify (code)** New sketch feb07a ६ setup code here, to run once: **Upload (code)** E HERE (in place of what's here; the number of the present edity) nothing in yellow **New (code)** highlighting should remain).**Open (code) Save (code)** ave Canceled **Info and errors shown here**

28

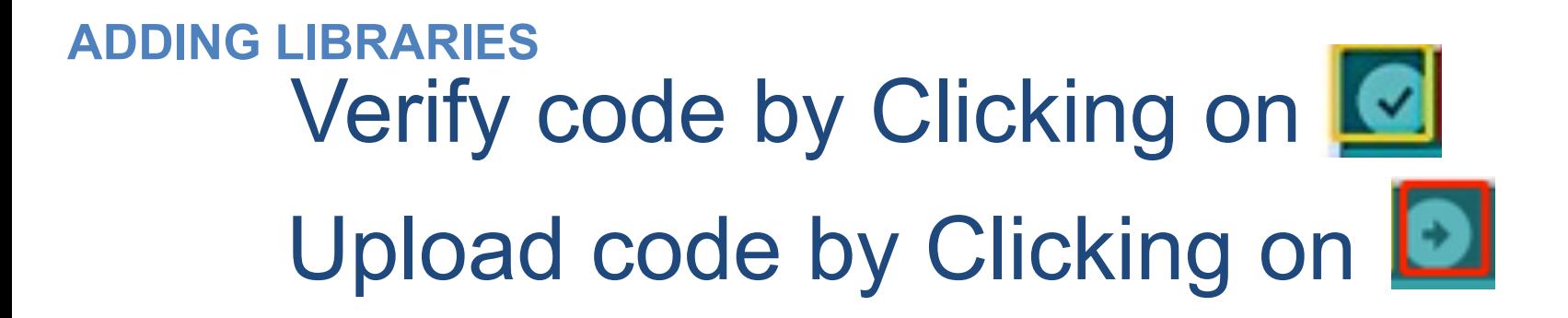

5. In the upper left corner of the Arduino IDE, there are two buttons, Verify and Upload. First, press the Verify button( $\checkmark$ ) to compile. After the compilation is successful, press the upload button( $\to$ ).

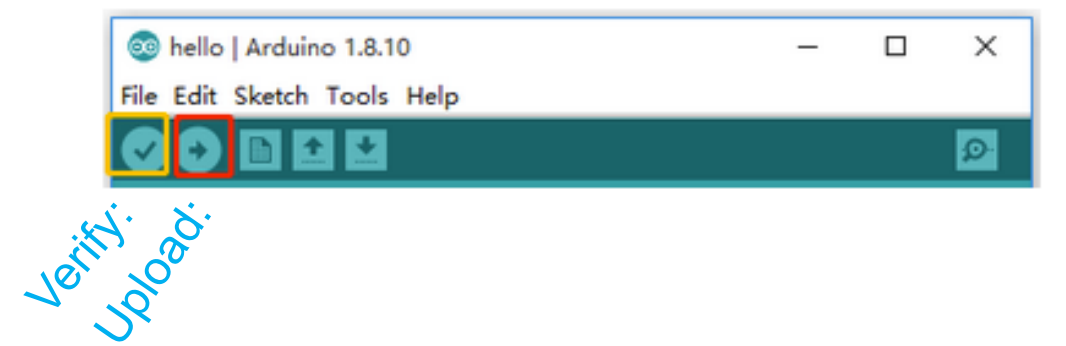

#### **ERRORS**

Adding Libraries

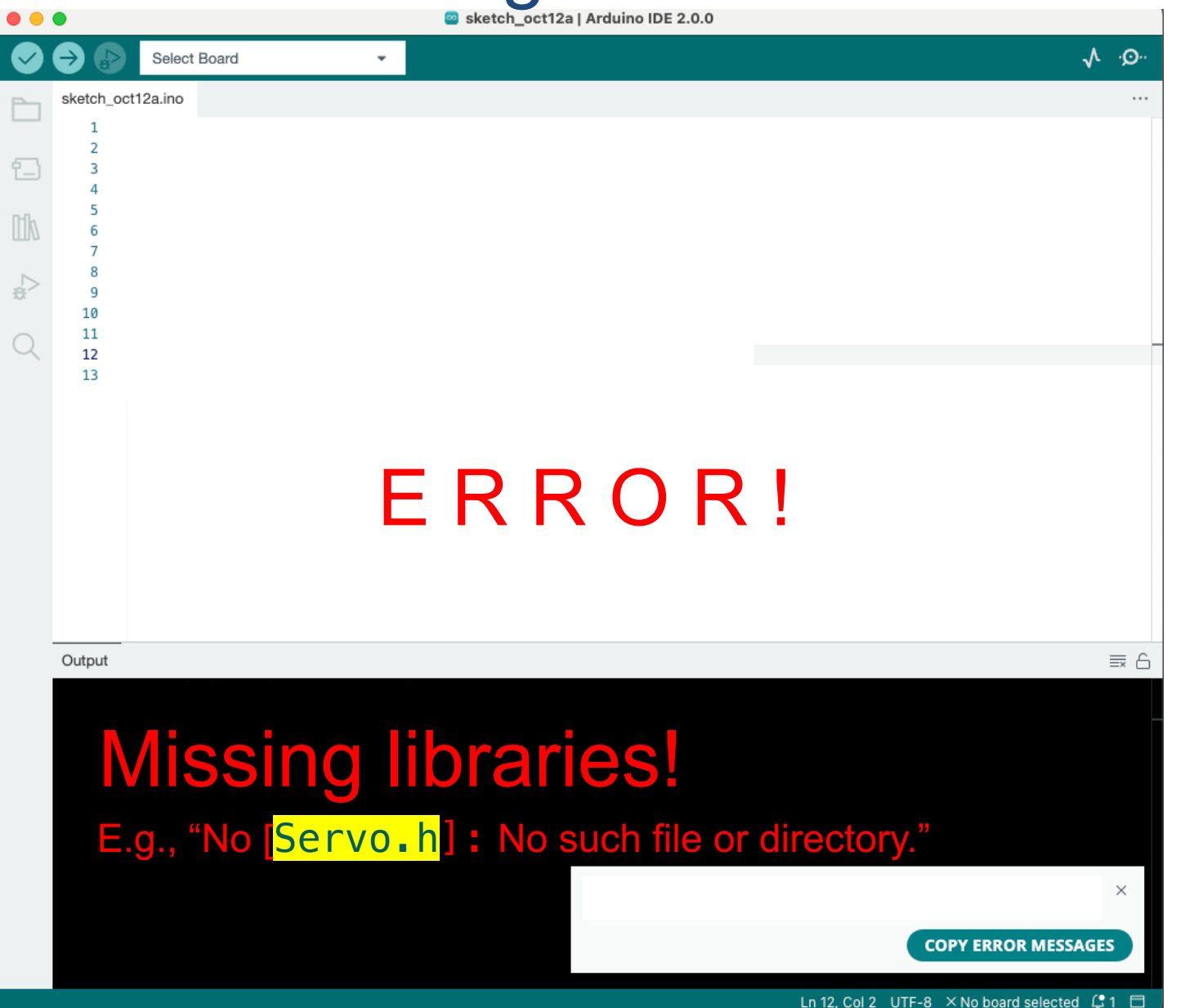

/\* The Gesture Sensor controls a servo and a singular LED.

 $e_{\bullet}$  provides simple motion-based gesture recognition and object tracking. **ADDING LIBRARIES**

Make sure to orient the Sensor in the Correction of The Correction (i.e. the cable extends to the small camera and floor. The small camera at the small camera at the small camera at the small camera at the small camera at Try of Our fant of the City City of the Control Discussion and object tracking.

In gesture mode it can recognize 9 hand moving gestures:

```
move up 
move down 
move left [USED IN THIS CODE: turns LED on and rotates servo -120 degrees]
move right [USED IN THIS CODE: turns LED off and rotates servo +120 degrees]
circle clockwise
circle anti-clockwise (counter-clockwise / widdershins)
forwards / towards
backwards / away
wave
```
The device also counts the quantity of hand waves.

\*/

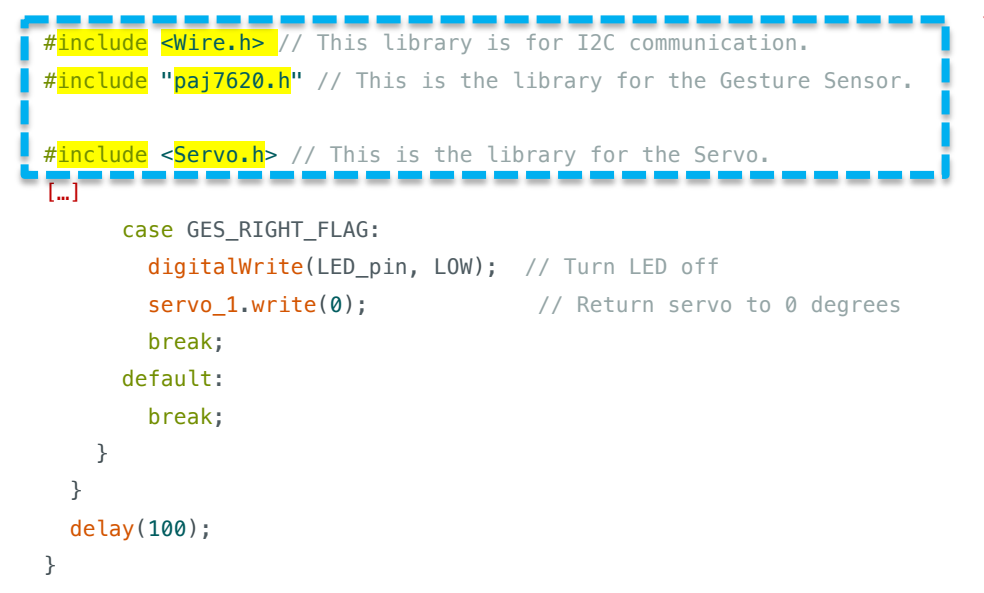

You need to add these "libraries" to make your code work, or you will get an ERROR.

## Adding Libraries

To correct this ERROR, you need to add the libraries identified in your code (and again in your ERROR message below it) to your Arduino libraries folder.

For this  $5<sup>th</sup>$  example, we need the 3 libraries indiciated after  $\#$  include: <Wire.h>, "paj7620.h, and <Servo.h>.

The Wire and Servo libraries can be added by simply following the path shown on the screen shot here: Arduino IDE File Ed Tools

(The Servo library is added by just clicking on "Servo"; repeat the same by clicking "Wire".

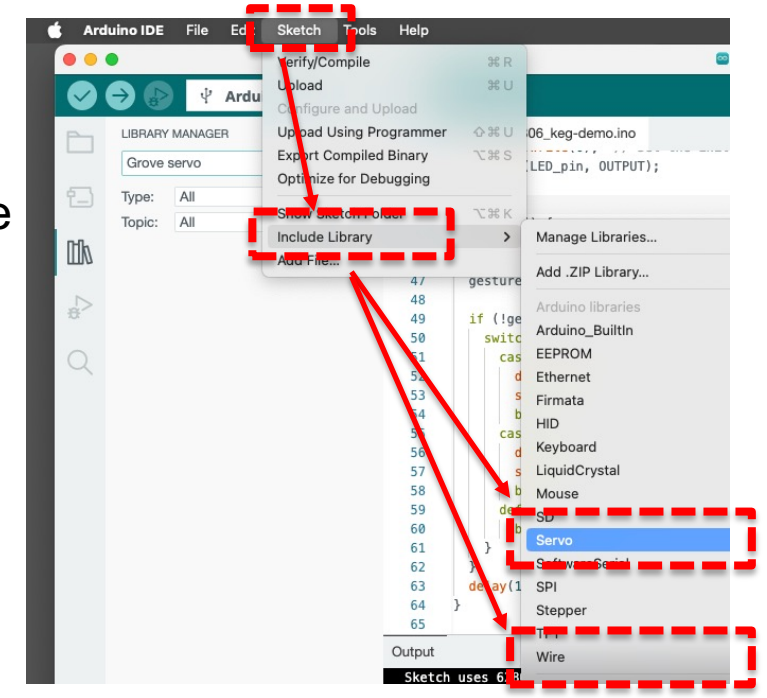

## Adding Libraries

The "paj7620" library is not on this list -- it's a less common Arduino module. paj7620 can be added by simply following the path shown on the screen shot here:

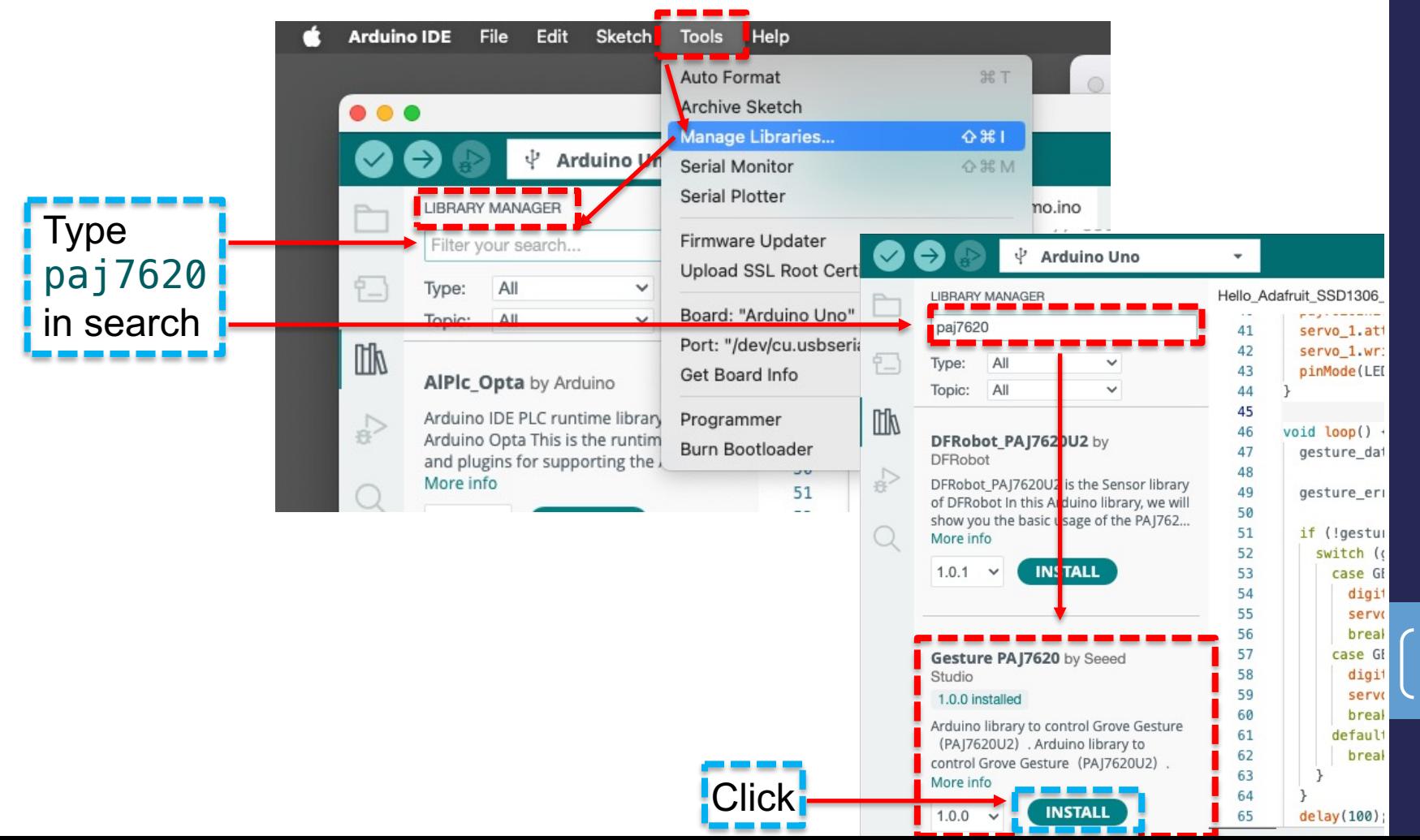

33

## Adding Libraries

Once you've added a library for a [Servo], you will always have it loaded for the future. (You only need to add the [Servo] library once.)

### More fun with ChatGPT: add modules, change colors, change speeds, … **ChatGPT**

**If ChatGPT generated a code for you (or if you pasted one of my example codes into ChatGPT) but now you wanted, in your project, [an OLED display], you (in the same "Chat") add a prompt such as:**

Write code to display the temperature and humidity readings from a DHT22 sensor on a SSD1306 OLED display. DHT is connected to pin D3 of an Arduino Uno. SSD1305 uses I2C.

#### **You could likewise ask ChatGPT to add a pushbutton to your code:**

Add a pushbutton connected to pin D4 to the above circuit. Code the pushbutton to toggle the temperature display from Celsius to Fahrenheit.

#### **You could likewise ask ChatGPT to substitute the LED stick for the single [red] LED:**

Replace the single LED with a Grove RGB LED Stick 15-WS2813 Mini. If the soundState of the sound sensor is > 200, the LED Stick lights up blue.

**This is the way to build-up a complex Arduino code: working from a simple code to a more complex code, step-by-step, by asking for modifications like the above.** 

### Generate code with ChatGPT: **ChatGPT**

#### **Generating Arduino code using ChatGPT | Example prompts you type into ChatGPT:**

Notes [1]: When ChatGPT has generated the code for you, you can copy the code by simply clicking Copy code in the u right of the ChatGPT window.

Note [2]: Note ChatGPT's "Note" found beneath the window containing the code. This note tells you which pins are us connect your hardware (e.g., a push button, a light sensor, a servo motor) to your Arduino board, which Arduino librar need to be installed to run your code, and where to find this library.

#### *Prompt Example 1:*

Write code to flash the onboard LED on an Arduino Uno once per second.

#### *Prompt Example 2:*

Control the brightness of an LED attached to pin 9 on an Arduino Uno with a potentiome connected to analog pin A0, using PWM.

*PWM (Pulse-width modulation) is a method of controlling the average power delivered by an electrical signal. The ave* value of voltage (and current) fed to the load is controlled by switching the supply between 0 and 100% at a rate faster *takes the load to change significantly. The longer the switch is on, the higher the total power supplied to the load.*

#### *Prompt Example 3:*

Write code to display the temperature and humidity readings from a DHT22 sensor on the serial monitor. DHT is connected to pin D3 of an Arduino Uno.

# What do the pins mean?

D is Digital, A is Analog, I2C is Inter-Integrated Circuit, UART is universal asynchronous receiver /transmitter

D for Digital: 0 or 1 values: e.g., the button

A [for Analog: 0 to 1023 values \(10 bit\); e.g., the poten](https://docs.arduino.cc/tutorials/nano-every/run-4-uar)tiometer (aka = rot angle sensor); the light sensor

I2C for Inter-Integrated Circuit: e.g., the LCD display. NOTE: Unlike with and A pins, with I2C pins, in your code, you do not have to designate a particular I2C pin for your [LCD display], as in "I2C 3"; simply plug the LO display into any one of the three I2C pins and the code will find it.

UART for Universal Asynchronous Receiver-Transmitter (i.e., a serial port for connecting the given Arduino board to other Arduino boards or a computer or other computing devices. For more information, see https://docs.arduino.cc/tutorials/nano-every/run-4-uar

## What does the code mean?

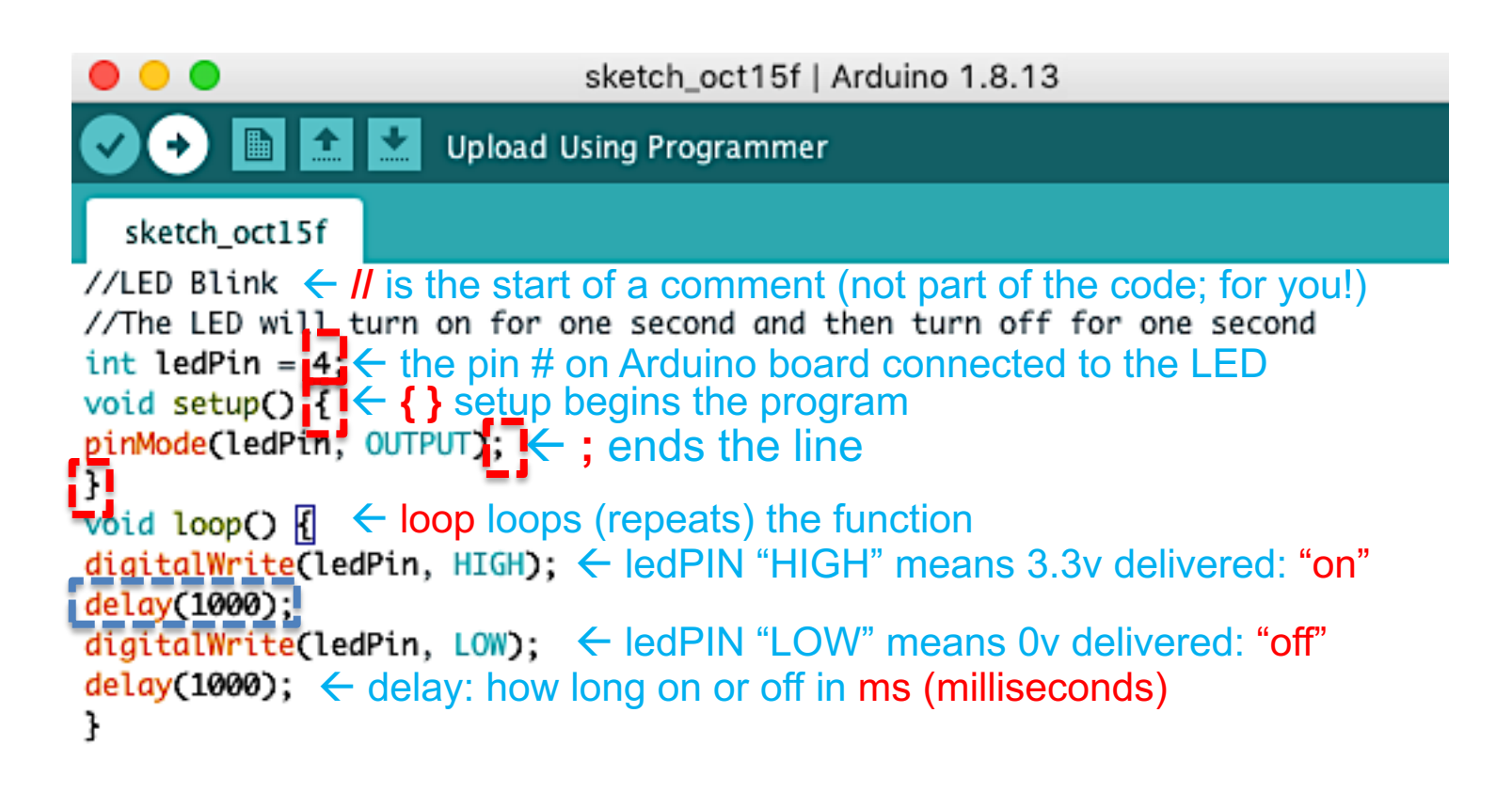